## 1. Get into recovery mode.

# Hold "Command + R" at power on Mac until the loading option shows

2. Disable the SIP(System Integrity Protection)

### Click Utilities, select Terminal.

Type "csrutil disable" and press enter, then reboot the mac to let this take effect.

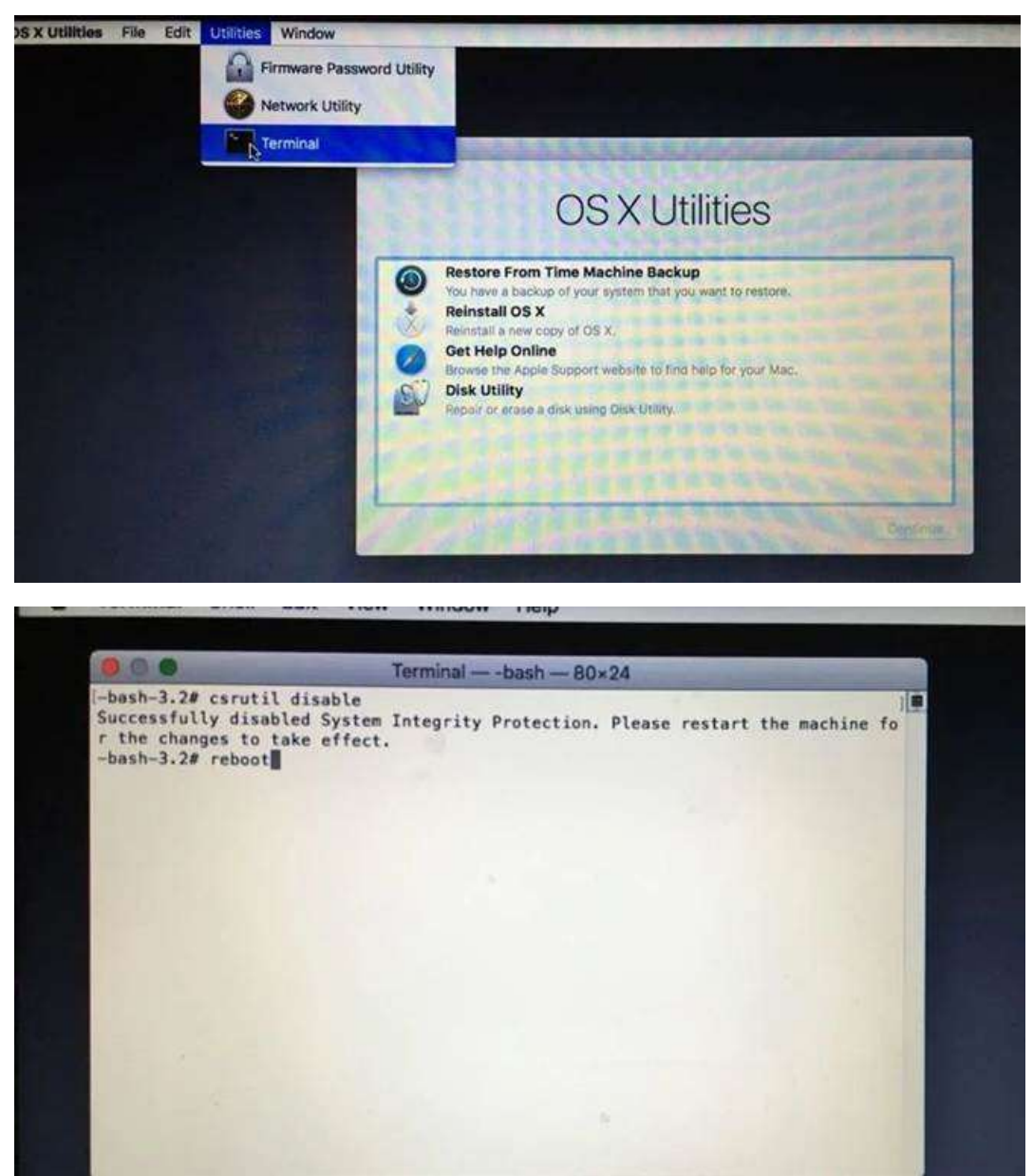

3. Give the APP authority in order to installed on Mac.

Open terminal and type this command "sudo spctl --master-disable"

4. Disable Gatekeeper to allow the APP authority to install DWA driver on MacOS

From the Apple menu, open the "System Preferences" application. Click on Security & Privacy > General tab.

If the lock in the left-hand corner is locked, click on it, then enter your Mac's username and password. This may not be required.

Click "Anywhere" under "Allow applications downloaded from:".

Click the lock in the left-hand corner to return it to its locked state.

## Close "System Preferences".

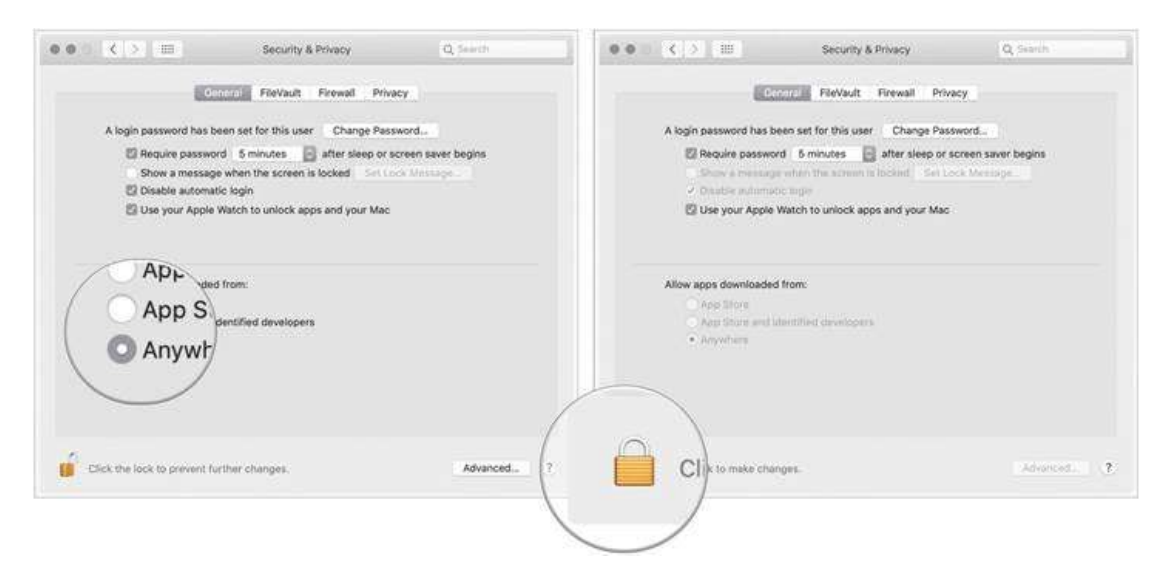

5. Install the DWA driver again, MacOS will display error, but DWA can work now, except WPA3 support.

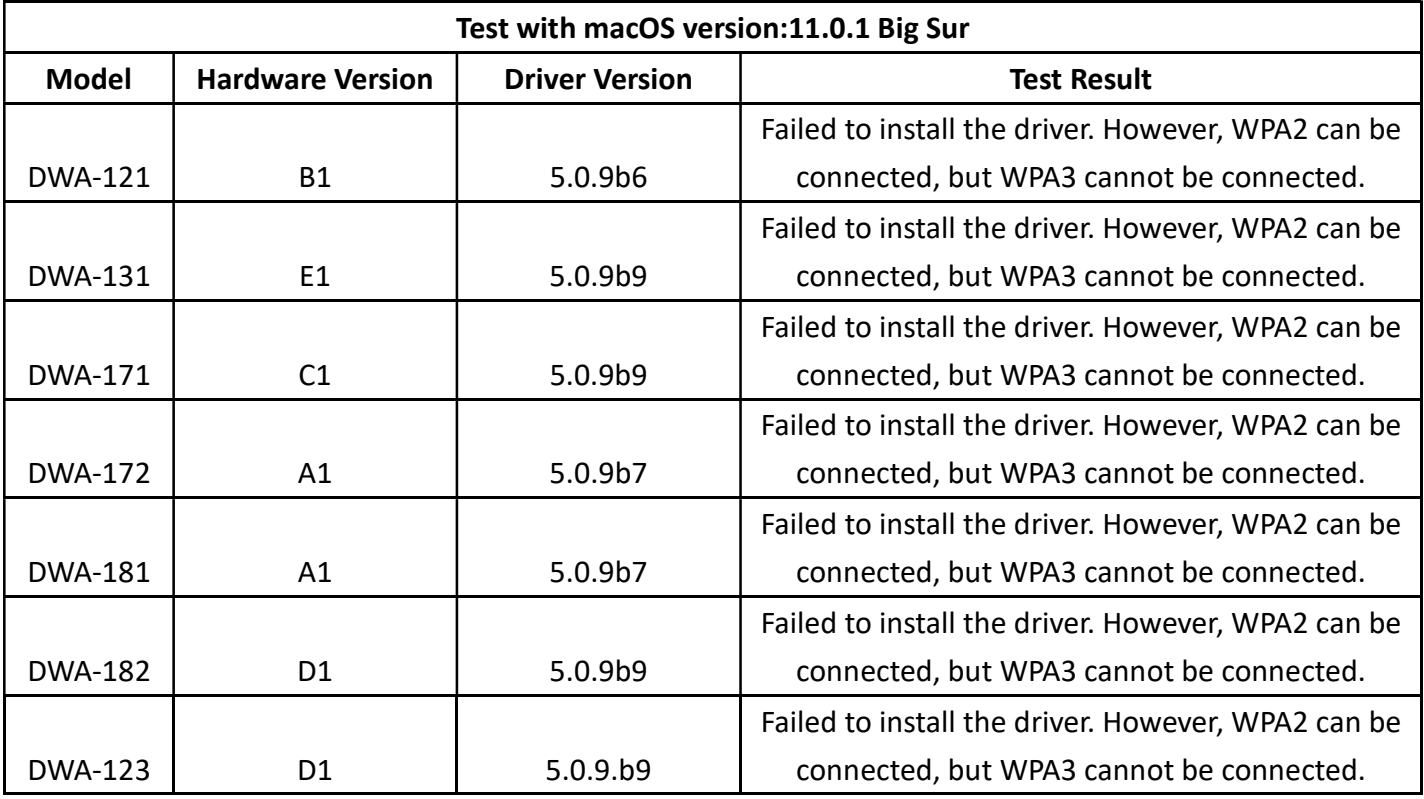

#### 6. Reference:

https://www.imore.com/how-turn-system-integrity-protection-macos https://www.hendrix.edu/HelpDesk/Computers\_and\_Devices/Mac\_Computers/Disabling\_and\_Enabling\_G atekeeper for Mac OS X/